# **AQS Submit Automation Tutorial**

Presented by the EPA AQS Team

## What does this tutorial cover?

- Background/Why are we doing this?
- CDX Changes
- AQS Changes
- Timeline/Where do we go from here?
- New AQS URL: https://aqs.epa.gov/aqs/
- New CDX ENSC URL: [https://enservices.epa.gov](https://enservices.epa.gov/)
- Tutorial Slides URL: http://www.epa.gov/ttn/airs/airsaqs/training/Autoloader\_Tutorial.pdf

### Background – Why?

- ECOS (Environmental Council of States) and EPA Administrator – make the Exchange Network the preferred means of submitting data to EPA National Systems
- EPA National Computer Center: Must migrate to new version of Oracle software – old version no longer supported. (Drives schedule)

### Submitting files

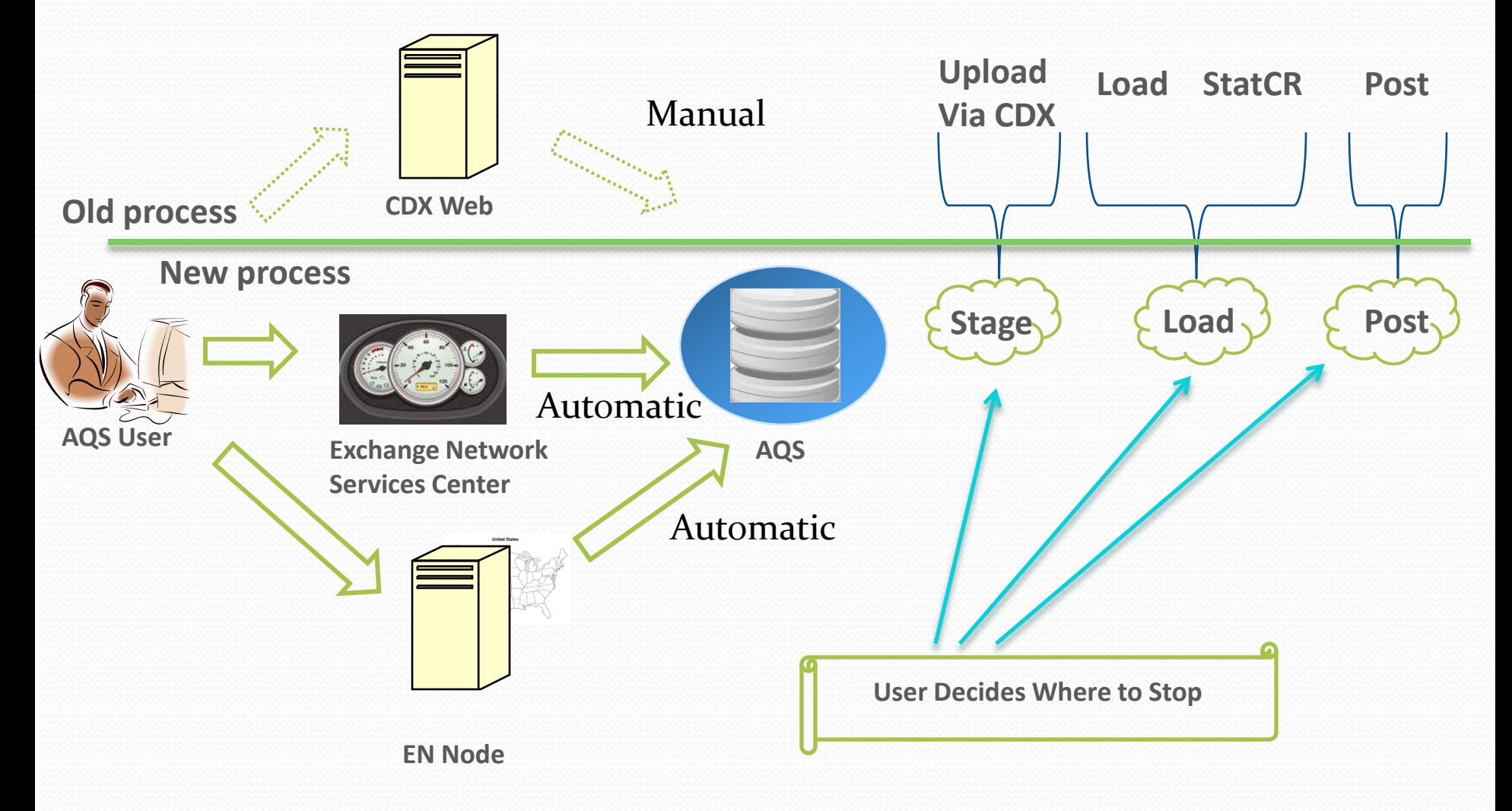

## What is changing?

- Submit a file without logging into AQS
- New CDX website Exchange Network Services Center (ENSC) & new EN user ID (email address)
- Files submitted to ENSC or EN Node will be automatically processed by AQS
- Stat/CR is now part of Load
- New AQS batch form
- Processing done by **file**, not by screening group
- Reports are auto-generated and consolidated
- Records inserted in Correct forms will have file name like ONLINE-user-nnnnn. (e.g. ONLINE-RCG-12345)

## Other Changes

- Security Profile in AQS has a new field for EN User ID
- Exchange Network nodes are allowed to "download" the submission log and reports
- New AQS URL: https://aqs.epa.gov/aqs/
- Old AQS URL kept during migration, then retired (June 2012)

## Set Up – Verify EN User ID

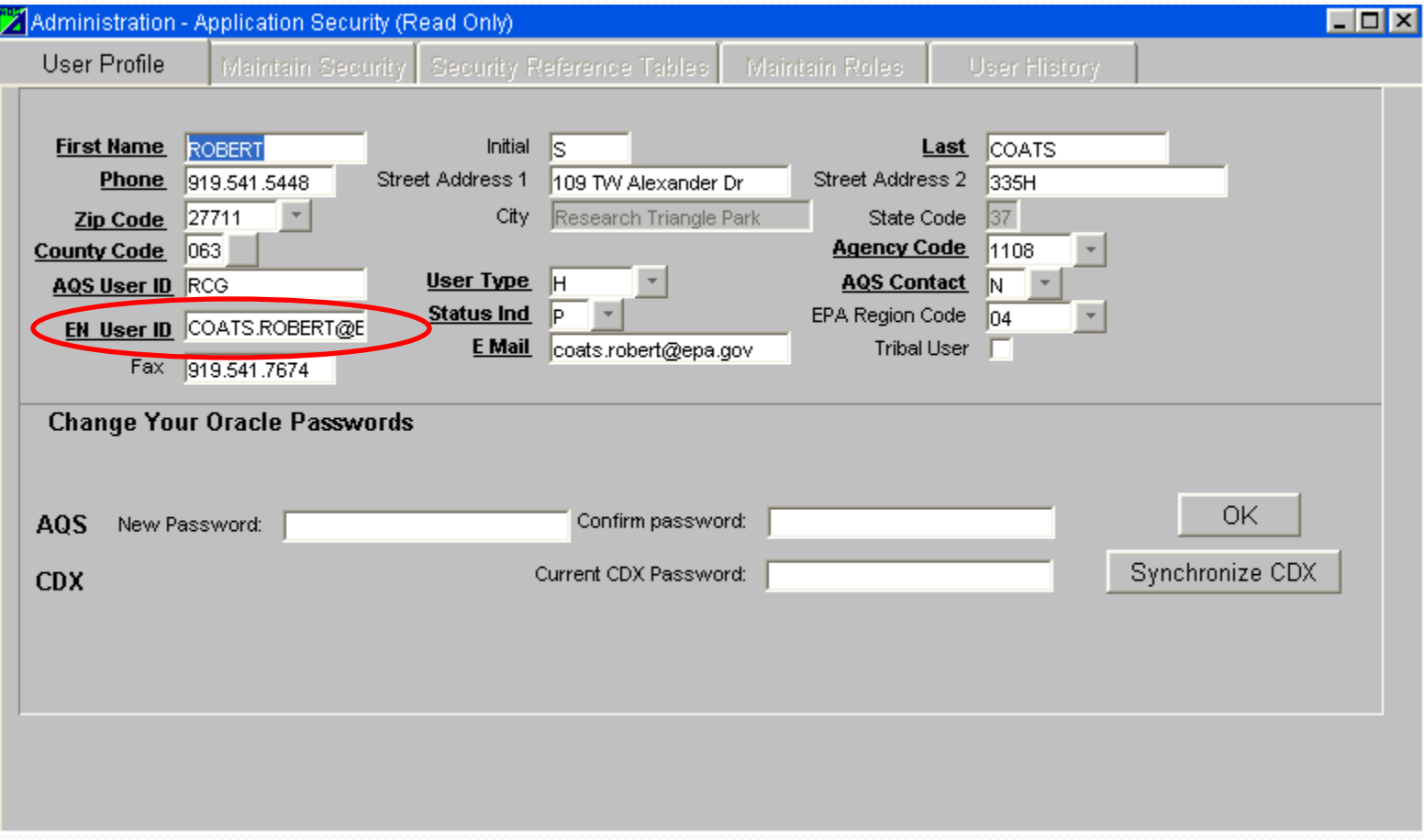

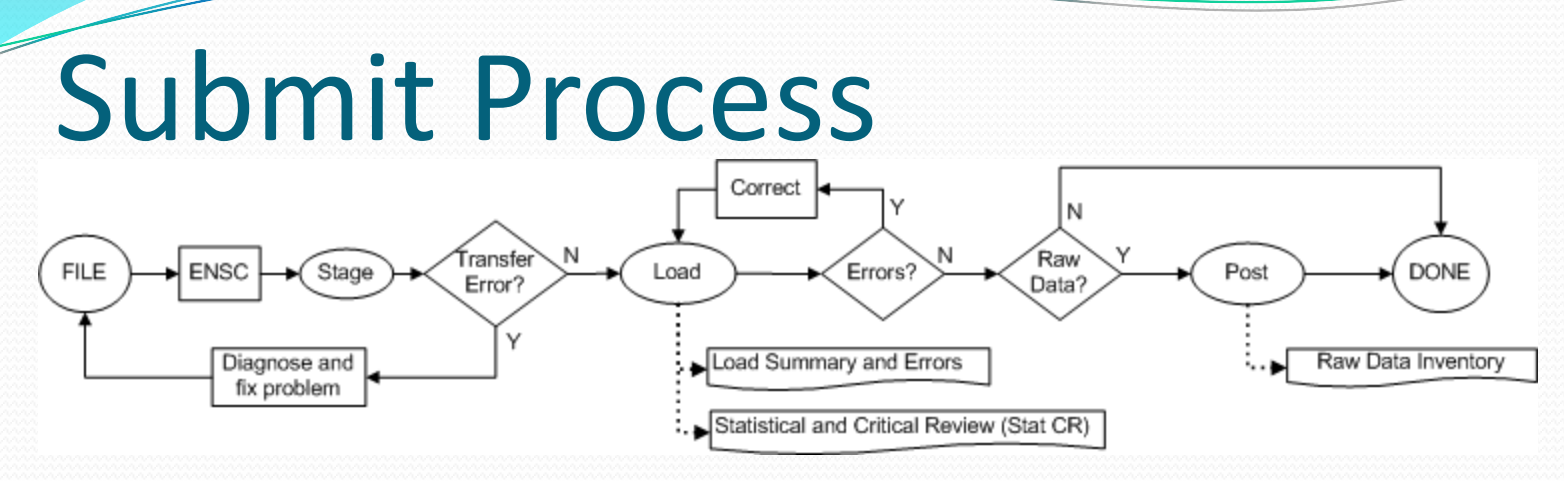

- ENSC: User enters File name (zipped), AQS Access information, and Processing Options
- Automatic: File is submitted by ENSC to AQS with user information
- AQS:
	- o User monitors status & records processed
	- o Correct any Errors
	- o Submit / resubmit remaining processing steps

## ENSC website

- URL: https://enservices.epa.gov/login.aspx
- Username = your email address (from AQS Profile)
- Password: Same as CDX Web password

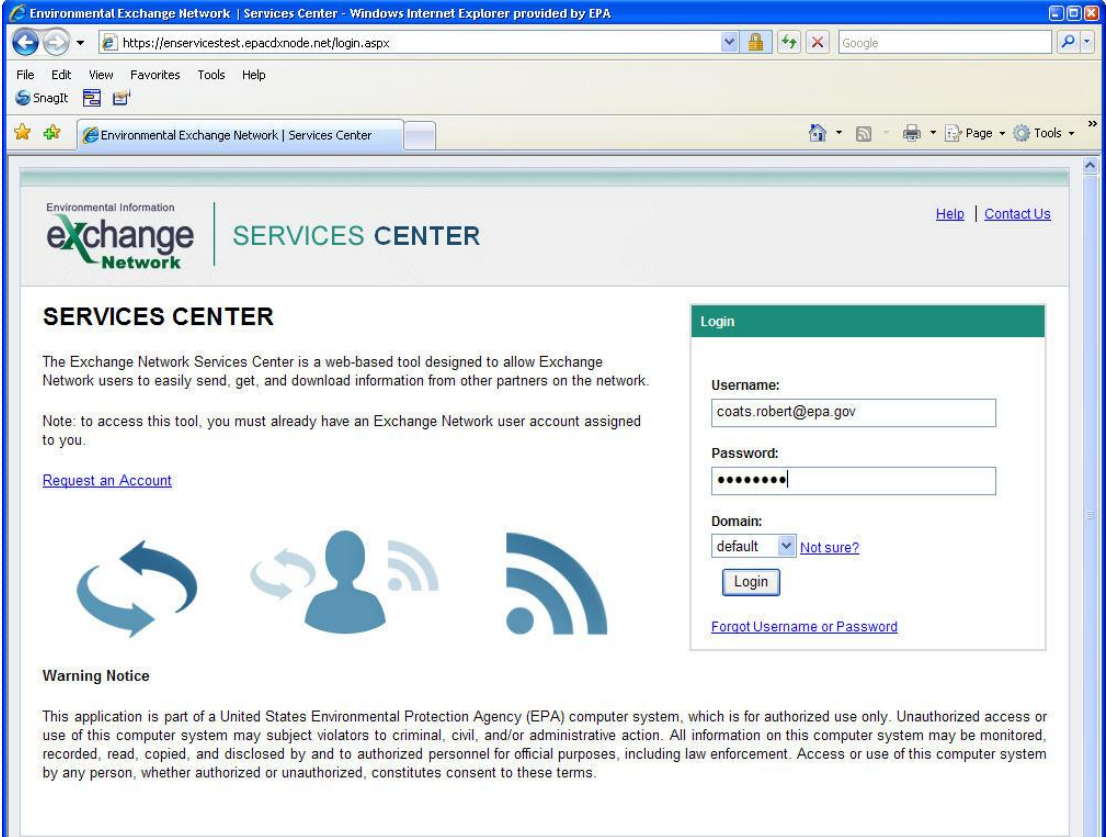

EPA Home | Privacy and Security Notice | Contact Us

**O** Internet

 $4100%$ 

### Initial ENSC Home Page

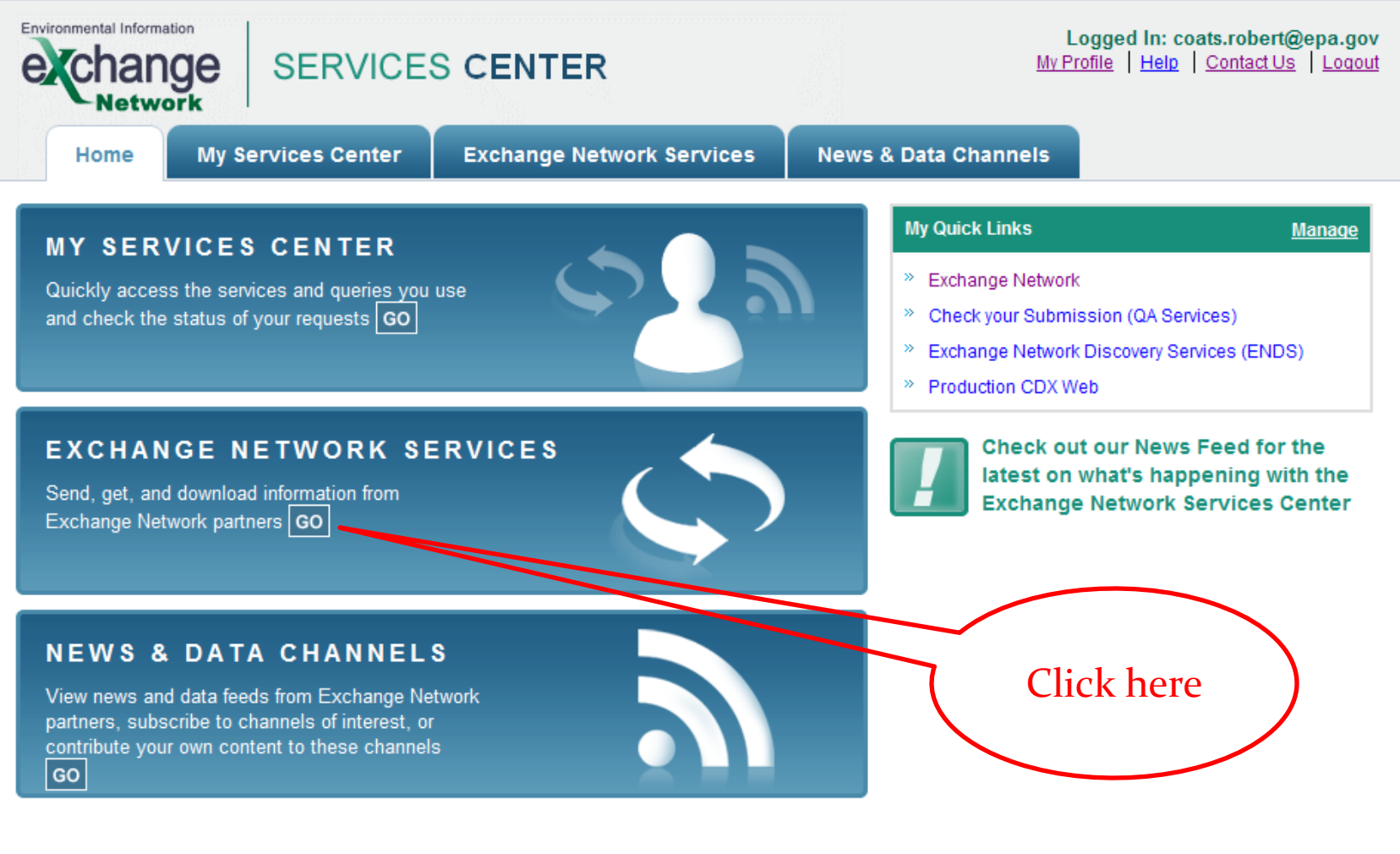

## First-time AQS Selection (1)

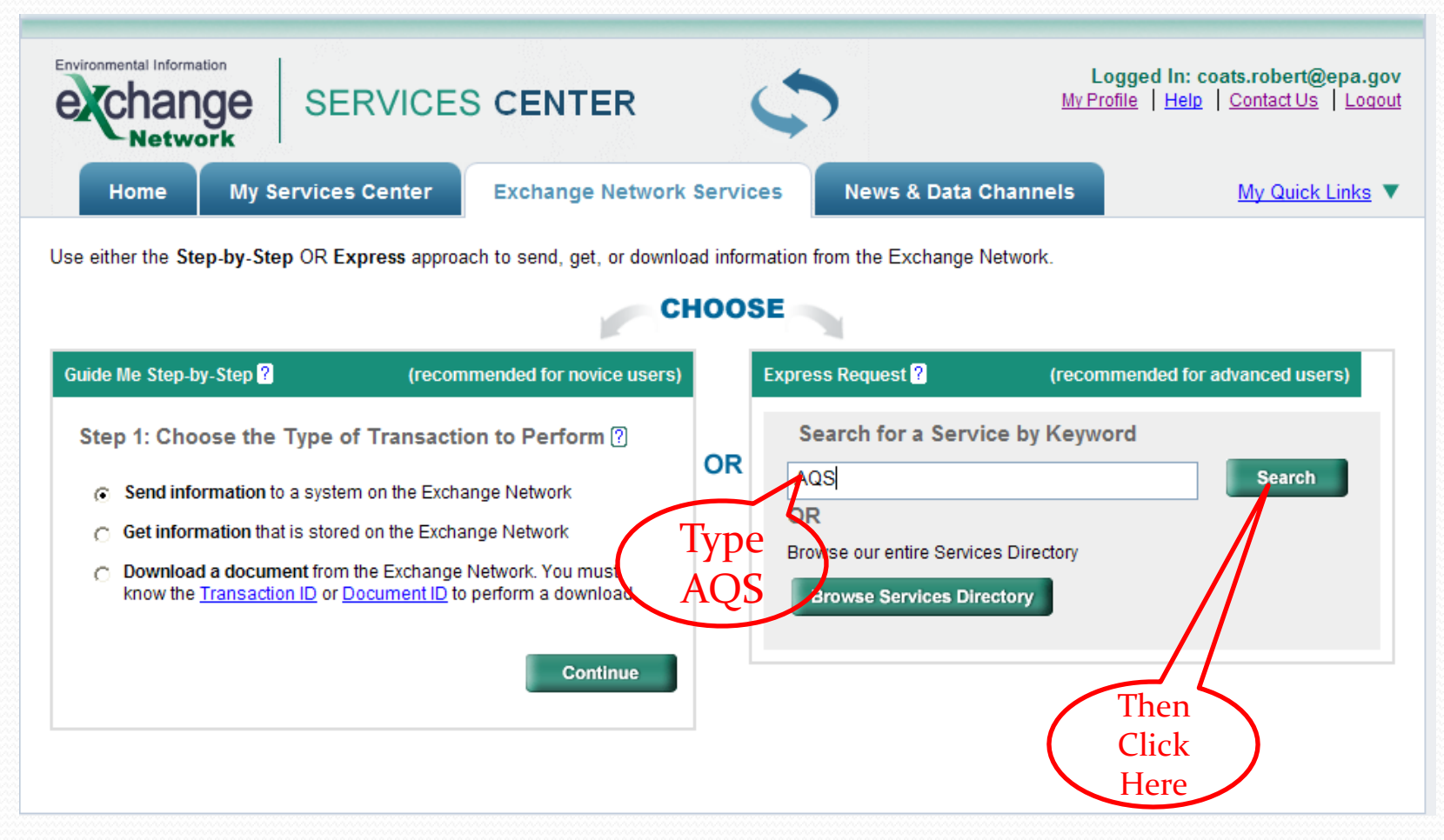

## First-time AQS Selection (2)

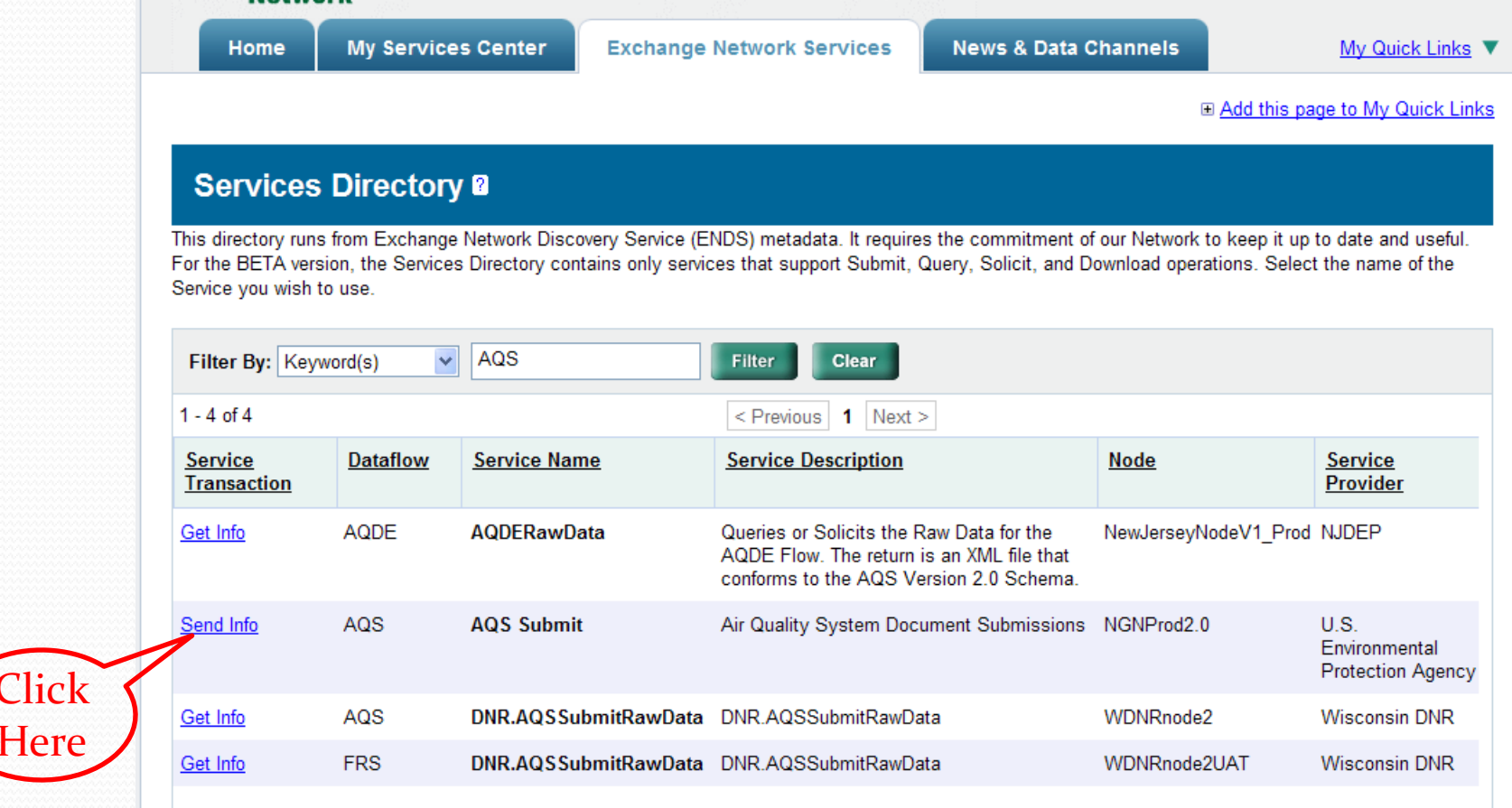

### ENSC Upload Form

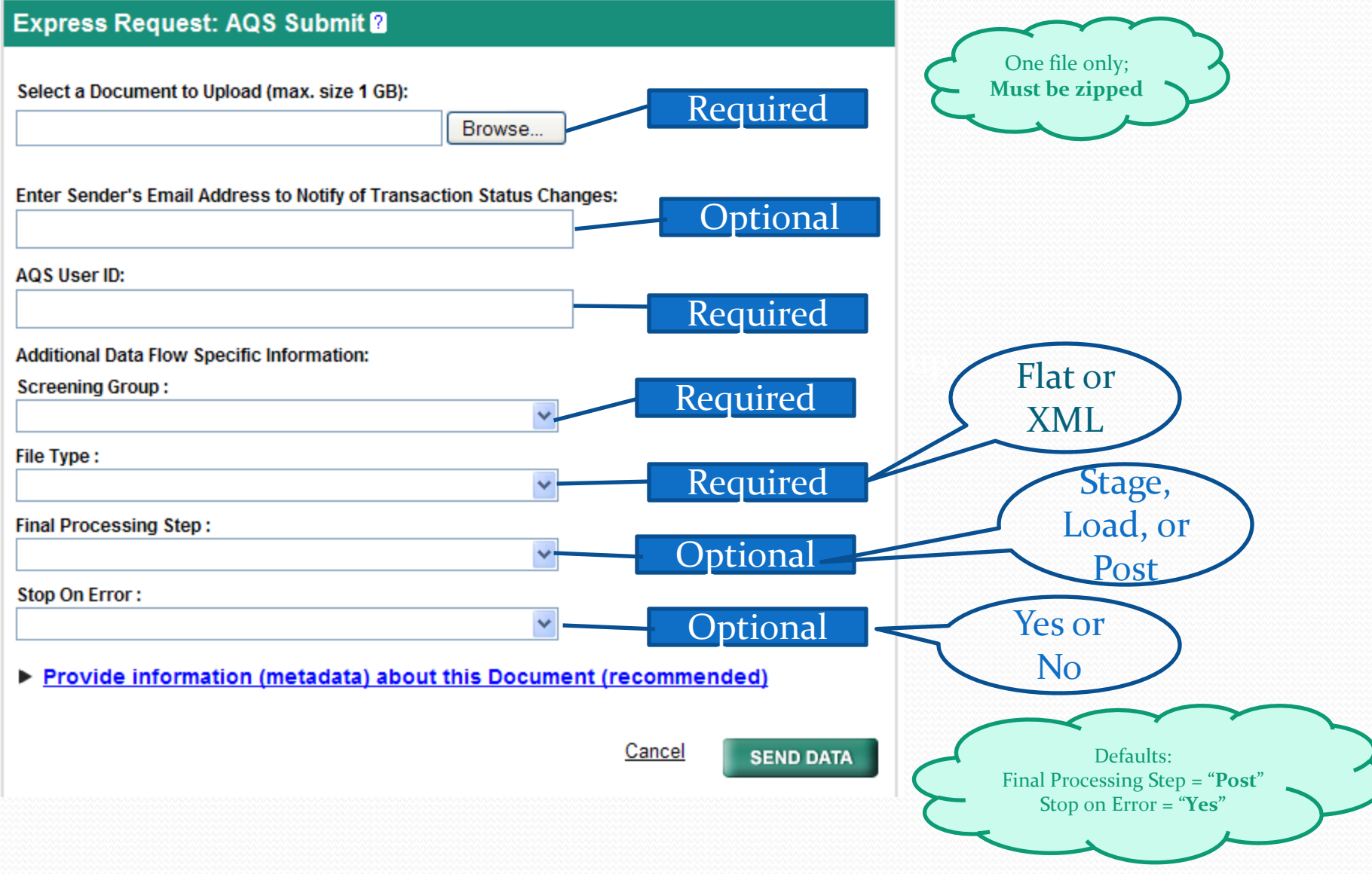

### Submit Acknowledgement

#### **Request Received!**

Your File AQS Sample Blanks v2.2.zip has been received.

The following Transaction ID has been assigned to this request:

7861539-6c17-47e7-81c8-ec209d80b9fc

#### **Current Status of Request:**

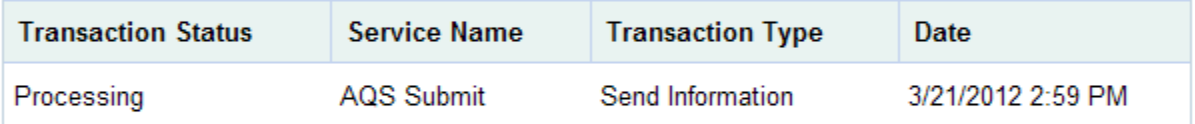

#### What would you like to do next?

View the Status of this request in My Activity Complete another Transaction using this same Service Complete another Transaction using a different Service Add this Service to My Quick Links

Log out of the Services Center

Record for

future

reference

### ENSC Status Page

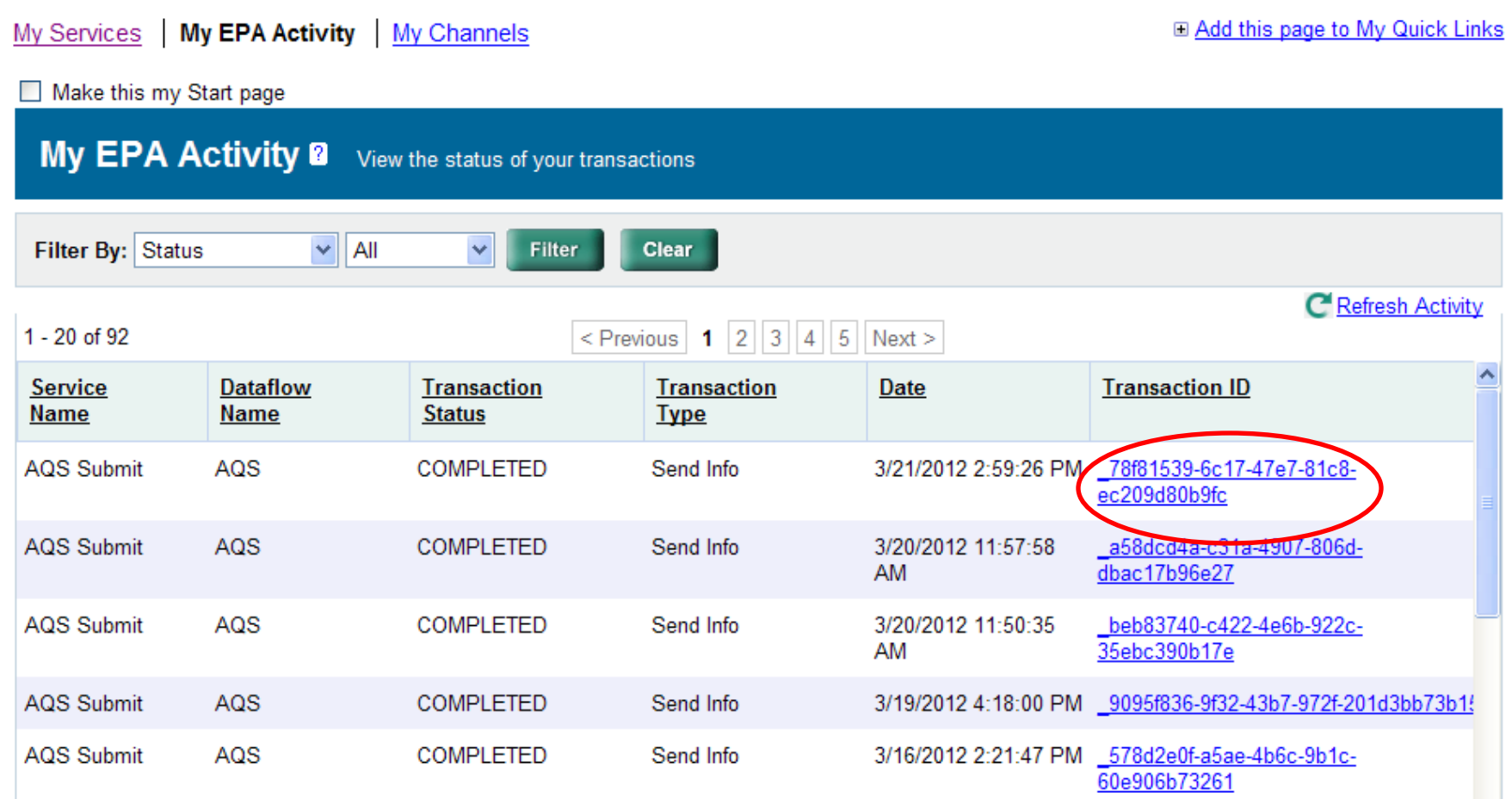

### ENSC Download Page

#### **Transaction Details**

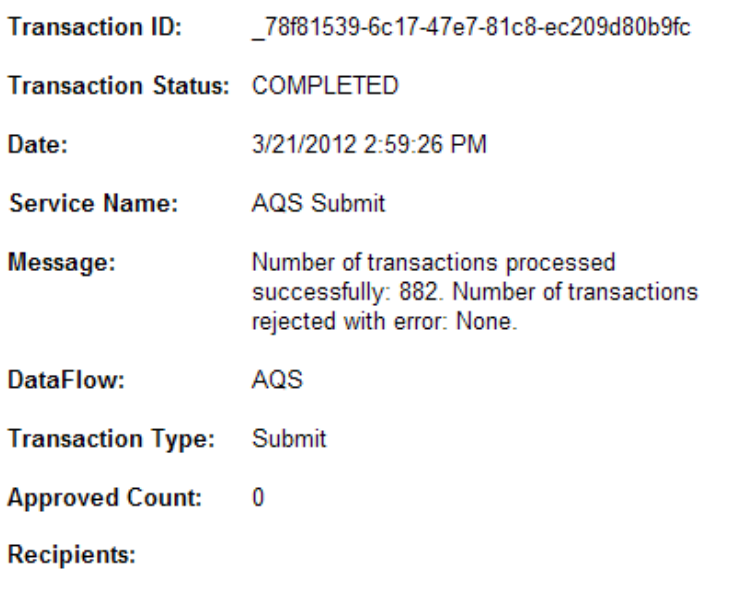

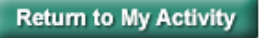

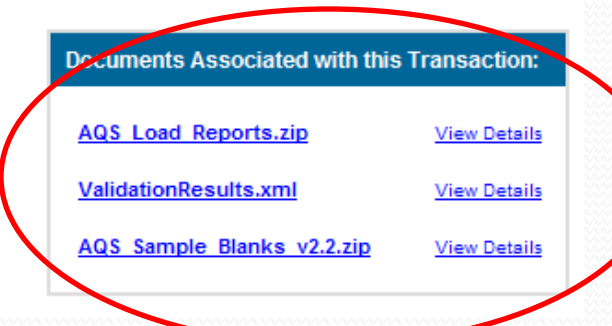

## Second ENSC Login

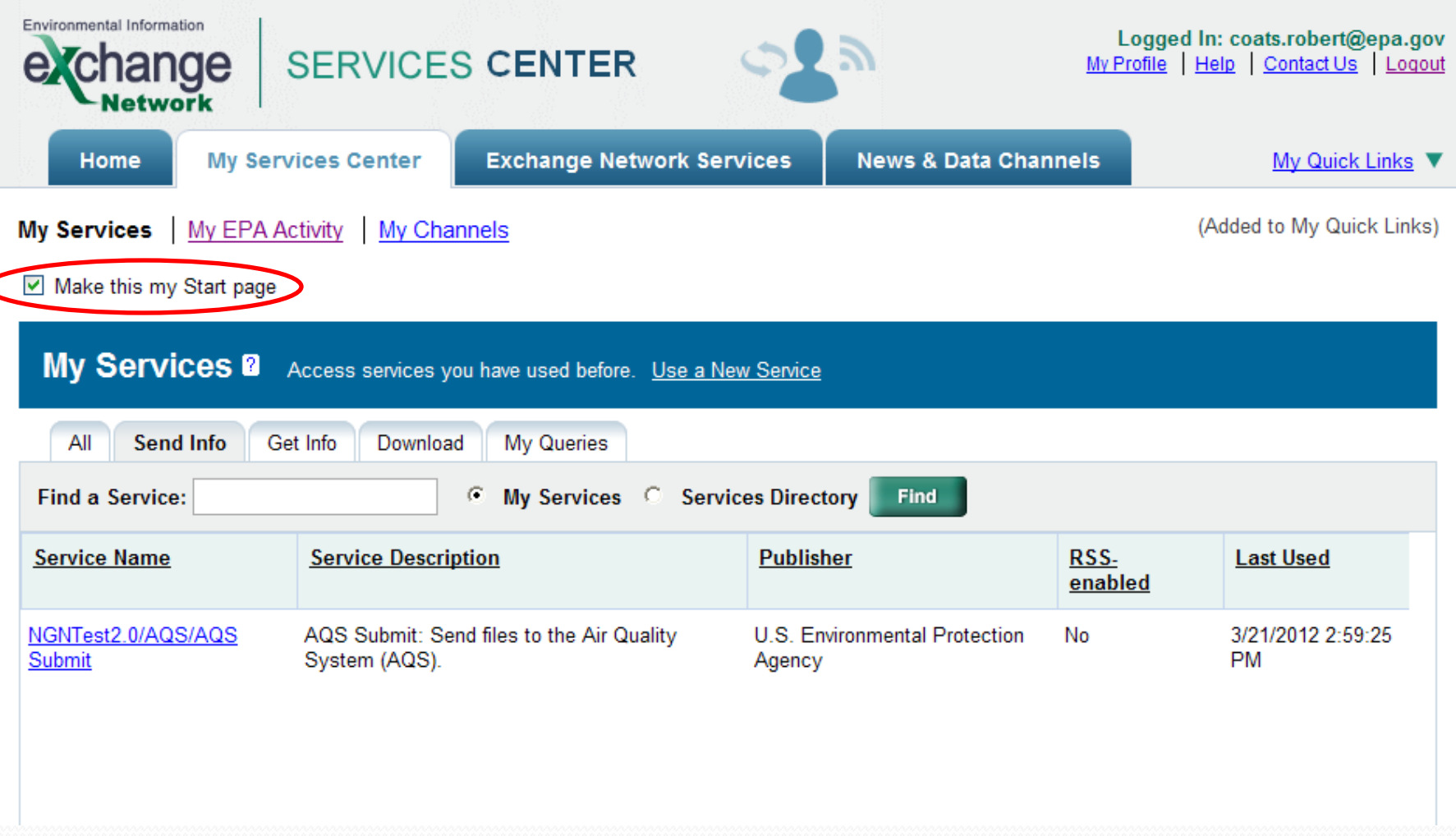

### AQS Batch form

Process by File History

LOAD-**POST-HISTORY AND STATUS** Stat/CR Recs: Submission Records **Process** Recs Failing Finding Records Skip'd Records User Name In File Date (last) Date **Status** Loaded to Load File Name Count to Post Monitors Posted 20120502 10:44 Del Raw XML.zip ROBERT COATS 939 20120502 10:45 **CRST-COMPLETED** 939 191 939 n n  $\blacktriangle$ 64 20120502 10:42 20120502 10:42 Ins PA.zip ROBERT COATS STAGE-COMPLETE 20120502 10:30 Ins Raw.zip 951 20120502 10:33 POST-COMPLETED ROBERT COATS 939  $12$  $12$ 939  $\overline{0}$ 939 20120502 10:07 ONLINE RCG 779491 STAGE-COMPLETE ROBERT COATS 6 20120502 10:07 20120222 12:42 do\_nothing.zip ROBERT COATS 0 20120222 12:42 **STAGE-ERROR**  $\overline{\phantom{a}}$ **PROCESS CONTROL** Load Post Other Show User Log Process selected file through: **Load File** Post File Goto ENSC Results and Reports: Load Summary and Errors Stat CR Report Raw Data Inventory **Refresh Sessions PROCESS FLOW** Correct. N fransfer Raw FILE ENSC<sub>1</sub> Stage Load Errors? Post DONE Error? Data? Load Summary and Errors Raw Data Inventory Diagnose and fix problem Statistical and Critical Review (Stat CR)

 $\Box$ D $\Box$ 

### Batch Form Fields

- Submission Date: Date-time file received by AQS
- File Name: Name of file uploaded by user
- User Name: User who *last* processed file in AQS
- Records In File: Count of transactions received by AQS
- Process Status: Last process executed and its status
- Date that last process executed
- Records Loaded: Successfully loaded transactions
- Recs Failing to Load: Number of transactions with errors.
- Stat/CR Finding Count: Number of Statistical results + number of Critical Review results
- Records to Post: Count of Raw Data records ready to post
- Skipped Monitors: Number of monitors being modified by another user
- Records Posted: Count of Raw Data transactions posted to production

### Batch Form Notes

- Each row on form shows processing status of single file (trace processing left-to-right)
- Blank columns mean either process has not been run yet or not appropriate to data (e.g. Post not valid for some transactions)
- Load button will run both old Load and Stat/CR
- Post button will run Load, Stat/Cr, and Post
- All reports created when processing job executes  $\rightarrow$  their results will be available for 15 days
- Count columns are cumulative: i.e. if 10 records are processed successfully the first time load is run for file and 10 the second time, then Recs Loaded will be 20
- Records created in "Correct" forms will show up with filename of "ONLINE\_"+user+number
- Warning: While reports are running, no indication on form. Do not click Load or Post button until prior submission complete (Look at email or user log to check!)

### AQS Batch Form (2)

History

**CB** BATCH (Robert Coate Tect)

Process by File

Form shows each individual program execution and its results

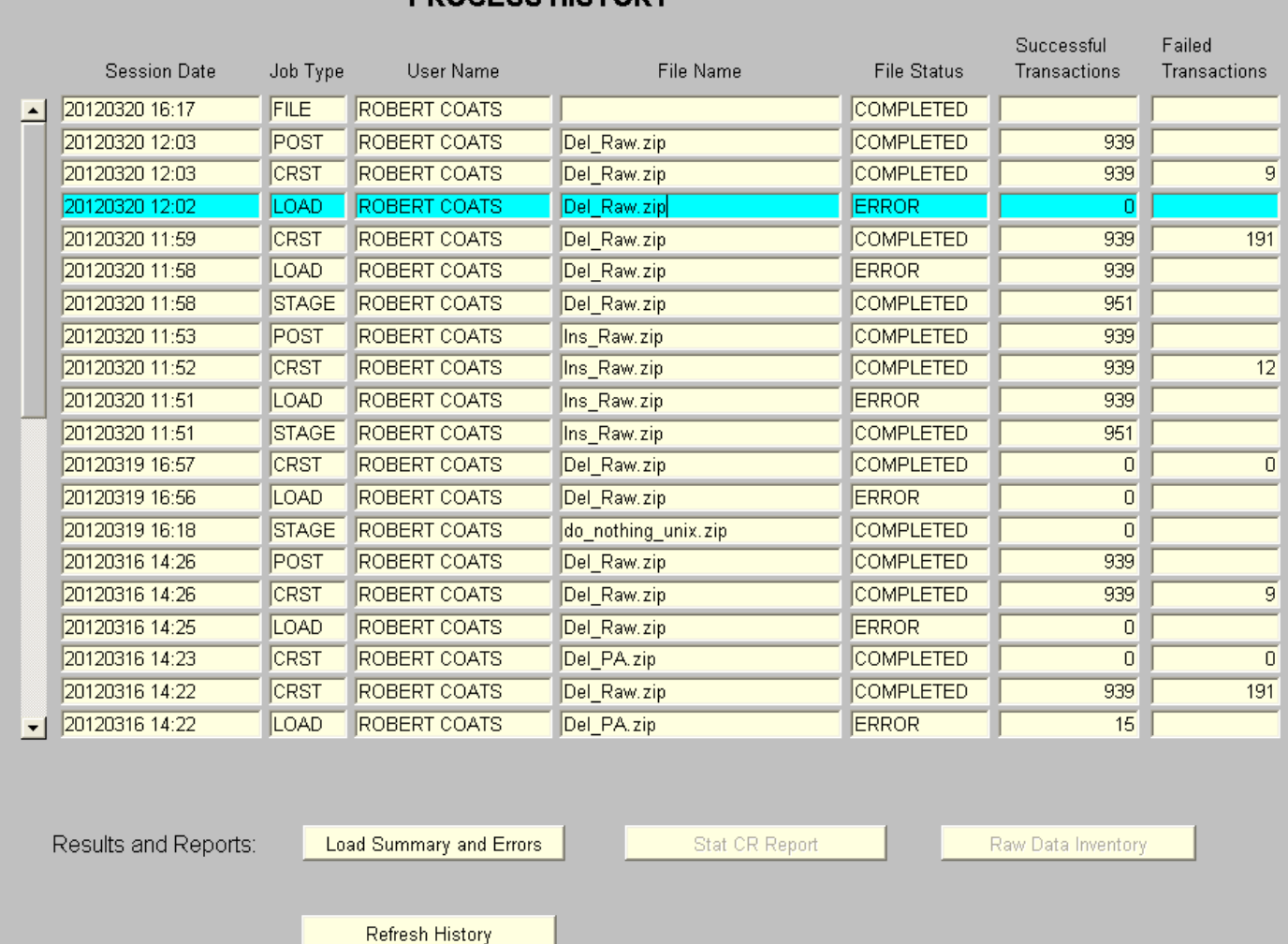

**PROCESS HISTORY** 

## AQS Batch Form Goals

- Update the layout to make the process more intuitive
- Retain parts of the old form for user familiarity
- Status grid all processing results for one file are on a single line
- Pare down processing steps
	- Load
	- Post
- Combine Reports
	- Load Report
	- Stat/CR Report
- History tab for display of individual processes

## AQS Job Log /Email

AQS Processing Summary (User Log) For AQS user: RCG In screening group: ROBERT COATS TEST On 2012-03-20 at 12:02 Performing the following steps: LOAD POST LOAD step completed for file: Del\_Raw.zip Number of data rows successfully loaded: 0 Number of data rows that failed to load: 12 Load summary and detail report is at this URL: https://owlsstage.rtpnc.epa.gov/aqsweb/aqstmp/2012-03-20\_12.02.23\_7475/778990\_LOAD.pdf Statistical and critical review step completed for file: Del\_Raw.zip Number of monitors skipped: 0 Number of rows with statistical review issues: 0 Number of rows with critical review issues: 9 Statistical and critical review report is at this URL: https://owlsstage.rtpnc.epa.gov/aqsweb/aqstmp/2012-03-20\_12.02.23\_7475/778991\_STAT\_CR.pdf POST step completed for file: Del\_Raw.zip Number of monitors skipped by post process: 0 Number of rows posted: 939 Raw data inventory report is at this URL: https://owlsstage.rtpnc.epa.gov/aqsweb/aqstmp/2012-03-20\_12.02.23\_7475/778992\_RD\_INVENTORY.pdf

Processing complete.

## What is not changing?

- AQS will continue to accept all current data formats:
	- Delimited transactions
	- XML files
	- Card-image transactions (for limited time)
- AQS will continue to have the same functionality and same purpose

### AQS setup needed to use EN

### New Exchange Network user ID

- AQS Team will register you
- Your EN user ID will be the email address on file in AQS
- Check your AQS Security profile will show
	- Email address in AQS
	- Exchange Network user ID (\*\*NEW\*\*)

What EN user ID should be in your AQS Security Profile?

- If you submit files using ESNC, then default is ok.
	- EN user  $ID = your EN$  user  $ID$  (ie, your email address.)
- If you submit files using an EN Node, then change it.
	- Make EN user ID = your Agency Node Administrator's EN user ID.

### Where do we go from here?

- March 2012 AQS Team to migrate EPA Regional Office and Headquarters users to new interface
- April to May 2012 AQS Team to migrate groups of users to new interface
- End of May 2012<sup>\*</sup> Migration complete
- June 2012\* Sunset date for old AQS interface and old servers

#### \* Estimated dates

### Known Issues (as of 5/02/2012)

- The Scan Report was not ported to the new environment. Instead, the Critical Review Raw Data report is run after Stat/CR. We are evaluating adding the Scan Report again.
- The Standard Reporting and Batch environments cannot presently detect report failures; they are indicated by a blank report.
- If a Batch report fails (e.g. Load Report) there is no mechanism to request that it be re-run. We expect to add this capability in June.

### Common Usage Problems

- Submission Error: Access Denied
	- Most likely cause is EN User-ID on AQS user profile does not match submitting EN user.
	- Fix: Update AQS profile (Admin/Security menu pick)
- Submission Error: Invalid Screening Group
	- Cause: User is not assigned to selected screening group
	- Fix: Request agency contact for screening group to send authorization to AQSTeam
- File does not show up on AQS Batch form after extended time.
	- Fix: Call node helpdesk (888-890-1995) with Transaction-ID